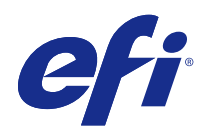

# Fiery Ticker

© 2017 Electronics For Imaging, Inc. De informatie in deze publicatie wordt beschermd volgens de Kennisgevingen voor dit product.

## Inhoud

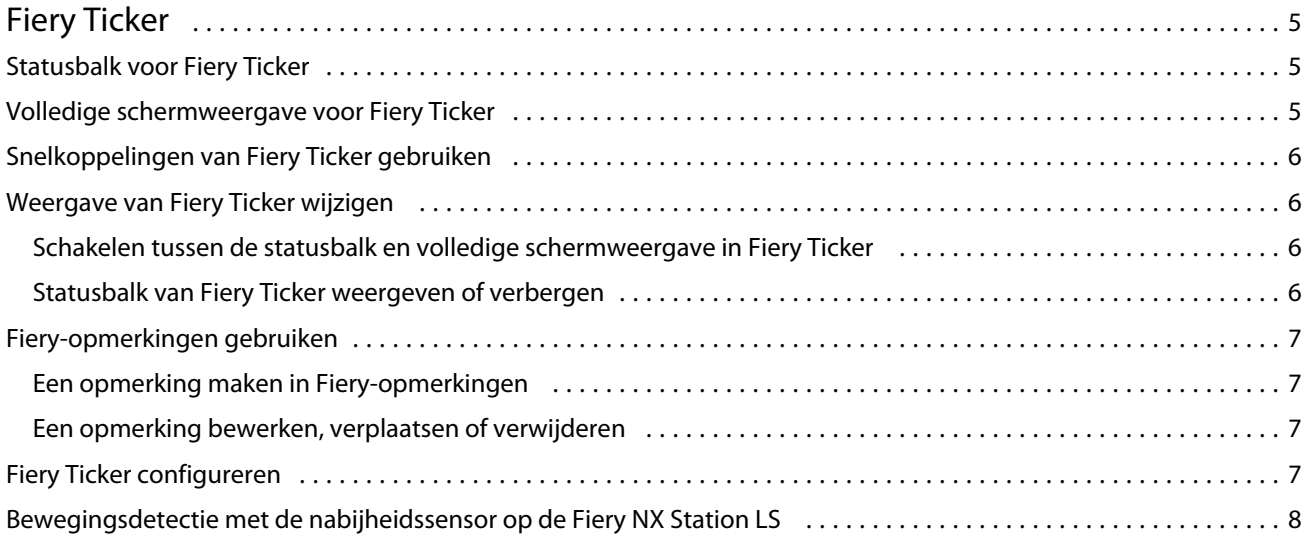

Fiery Ticker Inhoud 4

## <span id="page-4-0"></span>Fiery Ticker

Fiery Ticker is een statusinterface voor de Fiery-server die wordt weergegeven op het scherm dat op de Fiery-server is aangesloten. Fiery Ticker wordt automatisch gestart wanneer u zich aanmeldt, en wordt weergegeven als een statusbalk. U kunt schakelen tussen de statusbalk en volledige schermweergave.

Met Fiery Ticker kunt u ook opmerkingen toevoegen aan de monitor via Fiery-opmerkingen.

## Statusbalk voor Fiery Ticker

De statusbalk toont statusindicatoren en snelkoppelingen voor bepaalde veelvoorkomende taken.

De statusindicatoren bevatten:

- **•** Voortgangsindicator met de naam van de taak die momenteel wordt verwerkt en het nummer van de pagina die momenteel wordt verwerkt
- **•** Voortgangsindicator met de naam van de taak die momenteel wordt afgedrukt en het nummer van de pagina die momenteel wordt afgedrukt
- **•** Naam en IP-adres van de Fiery-server
- **•** Status van de Fiery-server (zoals Niet actief, Bezig of Bezig met afdrukken)
- **•** Fout (zoals een papierstoring)
- **•** Waarschuwing bij laag tonerniveau (configureerbaar)
- **•** Waarschuwing bij laag papierladeniveau (configureerbaar)

## Volledige schermweergave voor Fiery Ticker

In de volledige schermweergave kunt u de Fiery-server op afstand visueel controleren.

In de volledige schermweergave van Fiery Ticker wordt het volgende weergegeven:

- **•** Voortgangsindicator en naam van de taak die momenteel wordt afgedrukt
- **•** Paginanummers van pagina's die momenteel worden afgedrukt
- **•** Naam van de meest recent afgedrukte taak
- **•** Meter voor afdruksnelheid en het aantal taken dat wacht om te worden afgedrukt
- **•** Voortgangsindicator en naam van de taak die momenteel wordt verwerkt
- **•** Meter voor verwerkingssnelheid en het aantal taken dat wacht om te worden verwerkt
- **•** Naam en model van de Fiery-server
- <span id="page-5-0"></span>**•** Huidige datum en tijd
- **•** Tonerniveaus (configureerbaar)
- **•** Papierladeniveaus (configureerbaar)

In situaties die aandacht vereisen, worden aanvullende indicatoren weergegeven in Fiery Ticker:

- **•** Waarschuwingspictogram als toner bijna op is (configureerbaar)
- **•** Waarschuwingspictogram als papierlade bijna leeg is (configureerbaar)
- **•** Als een fout optreedt, worden in Fiery Ticker knipperende rode lampjes en een foutbericht weergegeven en mogelijk ook een waarschuwingsgeluid.

### Snelkoppelingen van Fiery Ticker gebruiken

Het snelmenu van Fiery Ticker bevat opdrachten van Fiery Ticker, snelkoppelingen naar Fiery-toepassingen, waaronder Fiery-opmerkingen, en opdrachten voor taken op de Fiery-server. Wanneer u een Fiery-toepassing installeert, kunt u een snelkoppeling naar de toepassing toevoegen in Fiery Ticker.

**•** Houd de muisaanwijzer boven het pictogram >> links in de statusbalk om het snelmenu te openen.

#### Weergave van Fiery Ticker wijzigen

U kunt in Fiery Ticker schakelen tussen de statusbalk en volledige schermweergave, en u kunt de statusbalk weergeven of verbergen.

#### **Schakelen tussen de statusbalk en volledige schermweergave in Fiery Ticker**

U kunt schakelen tussen de statusbalk en volledige schermweergave.

- **•** Kies een van de volgende mogelijkheden:
	- **•** Als u van de statusbalk naar de volledige schermweergave wilt schakelen, dubbelklikt u op de statusbalk.
	- **•** Als u van de volledige schermweergave naar de statusbalk wilt schakelen, drukt u op de toets Esc.
	- **•** Als u automatisch naar de volledige schermweergave wilt schakelen wanneer de Fiery-server gedurende een bepaalde tijd niet actief is, configureert u de instelling van Fiery Ticker.

#### **Statusbalk van Fiery Ticker weergeven of verbergen**

U kunt de statusbalk weergeven of verbergen.

- <span id="page-6-0"></span>**•** Kies een van de volgende mogelijkheden:
	- **•** Als u de statusbalk wilt verbergen, klikt u op het pictogram Fiery Ticker in het systeemvak en klikt u vervolgens op Fiery Ticker verbergen.
	- **•** Als u de statusbalk wilt weergeven, klikt u op het pictogram Fiery Ticker in het systeemvak en klikt u vervolgens op Fiery Ticker weergeven.

## Fiery-opmerkingen gebruiken

Met Fiery-opmerkingen kunt u een opmerking op de monitor plaatsen die verbonden is met de Fiery-server. De opmerking wordt altijd weergegeven vóór alle andere vensters.

#### **Een opmerking maken in Fiery-opmerkingen**

U kunt een opmerking maken vanuit de statusbalk of de volledige schermweergave van Fiery Ticker.

- **1** Kies een van de volgende mogelijkheden:
	- **•** Klik in de volledige schermweergave op het opmerkingenpictogram linksboven in het scherm.
	- **•** Houd op de statusbalk de muisaanwijzer boven het pictogram links >> en klik op het pictogram Opmerkingen.
- **2** Typ tekst in de opmerking die wordt weergegeven.

#### **Een opmerking bewerken, verplaatsen of verwijderen**

U kunt een opmerking bewerken, verplaatsen of verwijderen.

- **•** Kies een van de volgende mogelijkheden:
	- **•** Als u een opmerking wilt bewerken, klikt u in de opmerking en bewerkt u de tekst.
	- **•** Als u een opmerking wilt verplaatsen, sleept u de speld boven aan de opmerking.
	- **•** Als u een opmerking wilt verwijderen, klikt u in de opmerking en drukt u op de toets Esc.

## Fiery Ticker configureren

De Fiery Ticker-instellingen bepalen de weergave en het gedrag van Fiery Ticker.

- **1** Schakel naar de statusbalk als deze nog niet wordt weergegeven.
- **2** Houd de muisaanwijzer boven het pictogram >> links op de statusbalk en klik op Fiery Ticker-instellingen.
- <span id="page-7-0"></span>**3** Hier kunt u de volgende instellingen opgeven:
	- **•** Overgaan naar volledig scherm na: hiermee wordt automatisch naar de volledige schermweergave geschakeld nadat de Fiery-server gedurende de opgegeven tijdsperiode niet actief is geweest. Deze instelling is standaard ingeschakeld, net als de standaardperiode van inactiviteit van twee minuten.
	- **•** Lade- en tonerniveaus weergeven: hiermee stelt u in hoe de papierlade- en tonerniveaus worden weergegeven in de volledige schermweergave. Als u deze optie selecteert, worden de papierlade- en tonerniveaus altijd weergegeven. Als u deze optie niet selecteert, worden de papierlade- en tonerniveaus weergegeven wanneer deze niveaus laag zijn. (Gebruik de instellingen bij Waarschuwingen om de waarden op te geven waarbij de niveaus worden weergegeven.)

De papierlade- en tonerniveaus worden alleen in de statusbalk weergegeven wanneer de niveaus laag zijn.

- **•** Maximum van afdrukmeter: hiermee stelt u de maximale afdruksnelheid (in pagina's per minuut of ppm) in op de afdrukmeter die wordt getoond in de volledige schermweergave. Selecteer Auto om de ingestelde maximale afdruksnelheid op de Fiery-server te gebruiken.
- **•** Taal: hiermee stelt u de taal in voor de Fiery Ticker-interface. Selecteer Auto om de taalinstelling van de Fieryserver te gebruiken.
- **•** Thema: hiermee stelt u het kleurschema van de statusbalk in.
- **•** Waarschuwing weergeven bij ladeniveaus lager dan: hiermee stelt u een waarschuwingsniveau voor papierladen in. In Fiery Ticker wordt een waarschuwing weergegeven als het papierladeniveau lager wordt dan deze waarde. Als u de waarschuwing wilt uitschakelen, verplaatst u de schuifregelaar geheel naar links.

In de volledige schermweergave wordt de waarschuwing weergegeven als een pictogram naast het betreffende ladeniveau.

**•** Waarschuwing weergeven bij tonerniveaus lager dan: hiermee stelt u een waarschuwingsniveau voor toner in. In Fiery Ticker wordt een waarschuwing weergegeven als het tonerniveau lager wordt dan deze waarde. Als u de waarschuwing wilt uitschakelen, verplaatst u de schuifregelaar geheel naar links.

In de volledige schermweergave wordt de waarschuwing weergegeven als een pictogram naast het betreffende tonerniveau.

**Opmerking:** In de Fiery-server worden statusberichten over lage tonerniveaus boven in het scherm weergegeven, onafhankelijk van Fiery Ticker. Deze instelling heeft geen invloed op statusberichten van de Fiery-server.

**•** Geluid afspelen bij fout: hiermee wordt in Fiery Ticker een waarschuwingsgeluid afgespeeld als een fout optreedt (in aanvulling op het tonen van een foutweergave).

## Bewegingsdetectie met de nabijheidssensor op de Fiery NX Station LS

Op de Fiery NX Station LS detecteert de ingebouwde nabijheidssensor beweging voor de Fiery-server en gaat automatisch naar de Fiery Ticker-modus, zodat u weer snel kunt werken in de actieve toepassing.

Wanneer de Fiery-server niet actief is, gaat Fiery Ticker naar volledig scherm op het display afhankelijk van de vastgelegde tijd in de Fiery ticker-instellingen voor het bereiken van de niet-actieve status. De standaardperiode is twee minuten. Wanneer u de Fiery-server vanaf ongeveer een meter afstand nadert, detecteert de nabijheidssensor uw beweging en gaat de Fiery Ticker weergavemodus van volledig scherm naar de statusbalk.

Nadat u de Fiery-server bent genaderd, moet u zich opnieuw aanmelden bij het systeem om de Fiery Ticker te gebruiken wanneer aanmelding is ingeschakeld op de Fiery-server.

Fiery Ticker gaat terug naar volledig scherm als toetsenbord, muis, en beweging 20 seconden niet-actief zijn.

**Opmerking:** De nabijheidssensor is ingebouwd in de Fiery NX Station LS. Zorg ervoor dat de sensor niet is geblokkeerd, aangezien dit de bewegingsdetectie van de sensor voor de Fiery-server kan belemmeren.

**Figuur 1:** Het bereik van de bewegingsdetectie van de nabijheidssensor

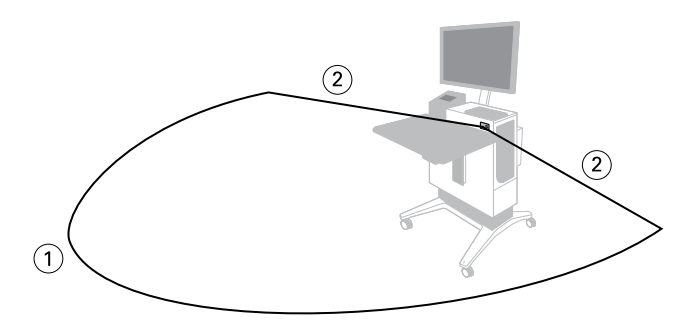

*1 13 voet (4 m) van de voorzijde*

*2 7 voet (2 m) van de zijkant*

Fiery Ticker Fiery Ticker 10